# **Guide to securing your Snapchat account**

If technology is being used against you, use this website to secure your tech. [Learn about Tech Abuse.](https://staging.refugetechsafety.org/what-is-tech-abuse/)

Note that depending on your [device/updates](https://staging.refugetechsafety.org/glossary/), the steps below may vary.

**Caution:** Remember, depending on whether or not you are living with the person who is harming you, you may choose to take different steps. Control and coercion make some of these steps impossible or not safe. Read these cautions before taking action.

[Secure your tech](https://staging.refugetechsafety.org/secure-your-tech/)

**Step 1: Go to your settings and account information**

- 1. Open SnapChat.
- 2. Tap on your profile.

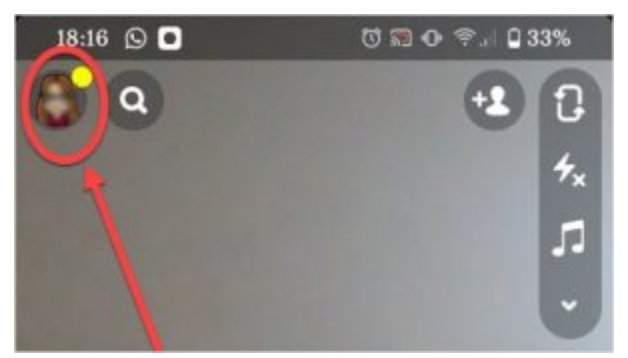

3. Tap on **Settings**.

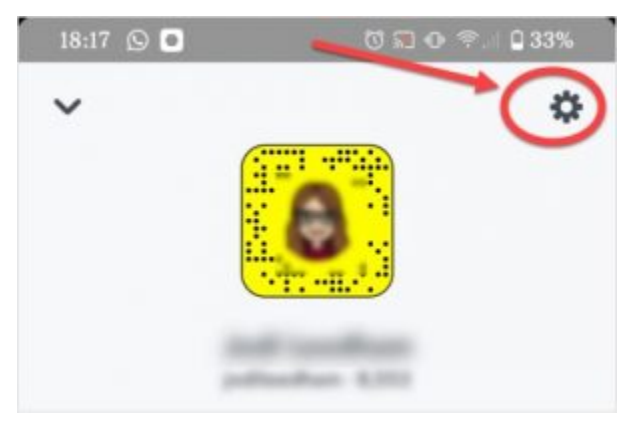

4. Review your **Mobile number** and **Email** to make sure the information is correct.

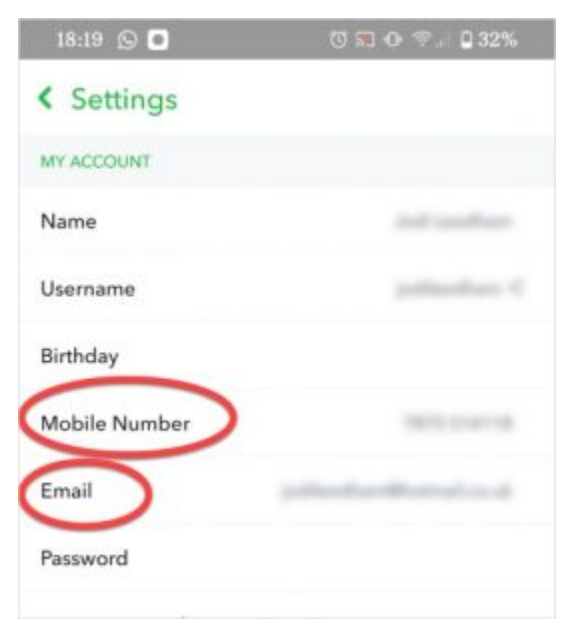

*This step is important, because the number and email for your account will receive notifications anytime you or someone else tries to log in from another device.*

#### **Step 2: Change your password**

- 1. Go to **Settings**, then tap **Password**.
- 2. Set a new password. [Learn more about creating strong](https://staging.refugetechsafety.org/glossary/) [passwords.](https://staging.refugetechsafety.org/glossary/)

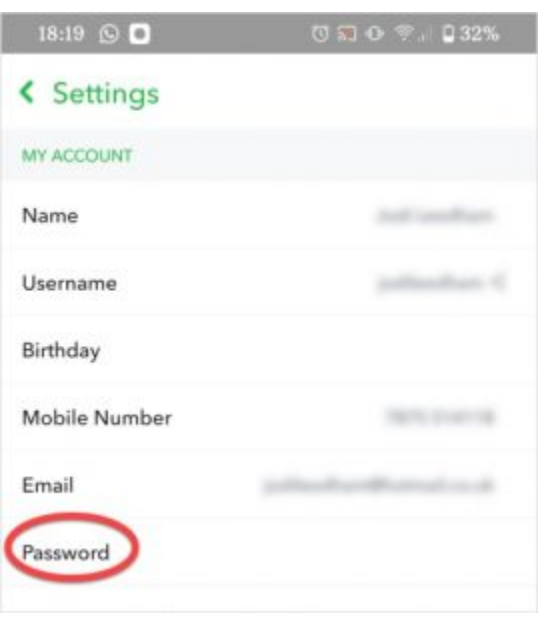

## **Step 3: Set Up Two-Factor Authentication**

1. Go to Settings, then tap **Two-Factor Authentication.**

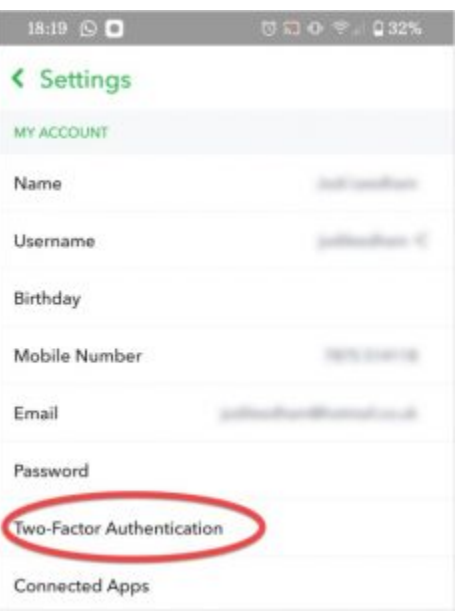

2. Choose how you want to set up [2-step]. The most common choice is a SMS text message. [Another option is an](https://staging.refugetechsafety.org/glossary/) [authenticator app.](https://staging.refugetechsafety.org/glossary/)

## **Step 4: Turn on ghost mode (hide location)**

1. Go to **Settings**, then scroll down to **Additional Services.**

## 2. Tap **See My Location**.

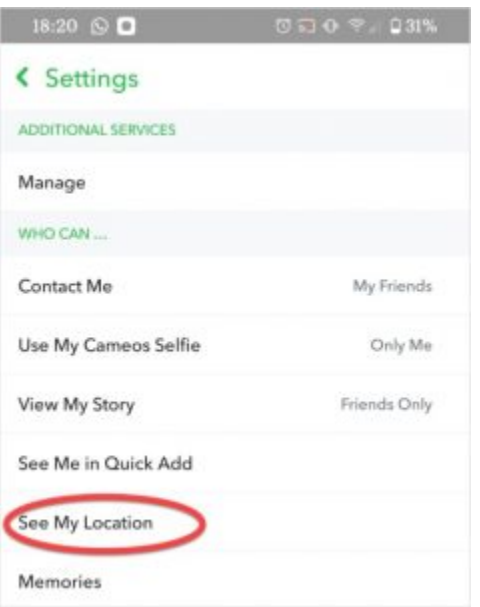

3. You can turn **Ghost Mode** on or off. In ghost mode, no one can see your location. With ghost mode off, you can adjust who can see your location.

#### **Step 5: Choose who can see you**

- 1. Go to **Settings**, then scroll down to **Additional Services.**
- 2. Choose **Contact Me** to adjust whether other users can contact you.

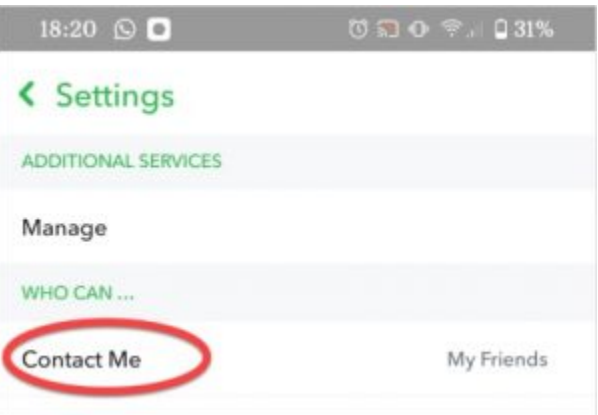

3. Choose **View My Story** to adjust who can view your story.

4. Choose **See Me in quick add** to adjust whether you appear in lists to suggest who to connect with in the app.

#### **Step 6: Report abuse**

You can report any message by pressing and holding on any snap and then choosing Report Snap. For more help:

- 1. Go to Settings, then scroll down to More information.
- 2. Choose Safety Centre.

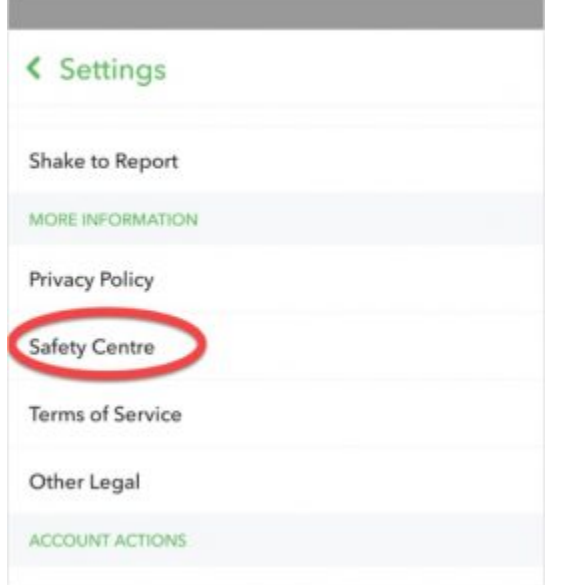

### **Step 7: Block users**

You can choose to remove a friend or to block a friend.

- 1. Swipe right to go to the **Chat screen.**
- 2. Tap and hold on a name, then tap **More**.

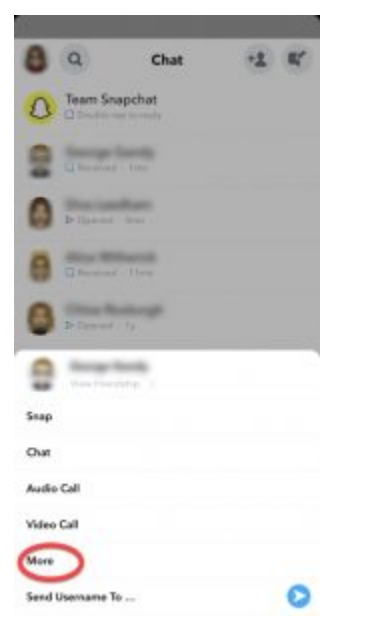

3. You can choose either **Remove Friend** or **Block Friend.**

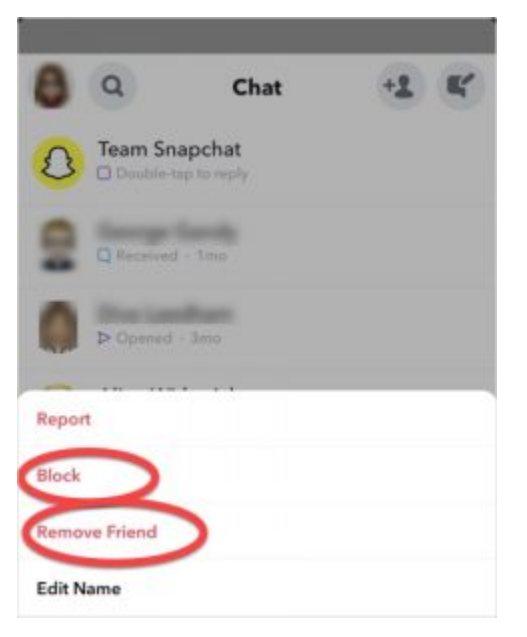

When you remove someone, they will still be able to view any content you have set to public. They may also still be able to contact you with

a Chat or Snap, depending on your settings (see Step 5). When you block a friend, they won't be able to view your Story or send you Snaps or Chats.